## WinCC 与 S7-200SMART OPC 通信

WinCC 中没有与 S7-200 SMART CPU 通信的驱动, 所以 WinCC 与 S7-200 SMART CPU 之间 通过以太网的通信,只能通过 OPC 的方式实现。S7-200 SMART CPU 作为 OPC 的 Sever 端, 只需设置 IP 地址即可。

上位机作为 OPC 的 Client 端, 通过 SIMATIC NET 软件建立 PC Station 来与 S7-200 SMART 通信。

建立好 PC Station 后, WinCC 中的实现步骤如下:

1. 建立所有 WinCC 中要用到的变量

首先在 OPC Scout 中建立好所有 WinCC 中要用到的变量。

2. 添加新的驱动

打开 WinCC 软件新建一个项目,用鼠标右键点击"变量管理",快捷菜单中选择"打开"。 在打开的"WinCC Configuration Studio "窗口中, 鼠标右键"变量管理", 在快捷菜单中选择 "添加新的驱动程序",添加"OPC"驱动。如图 1. 所示。

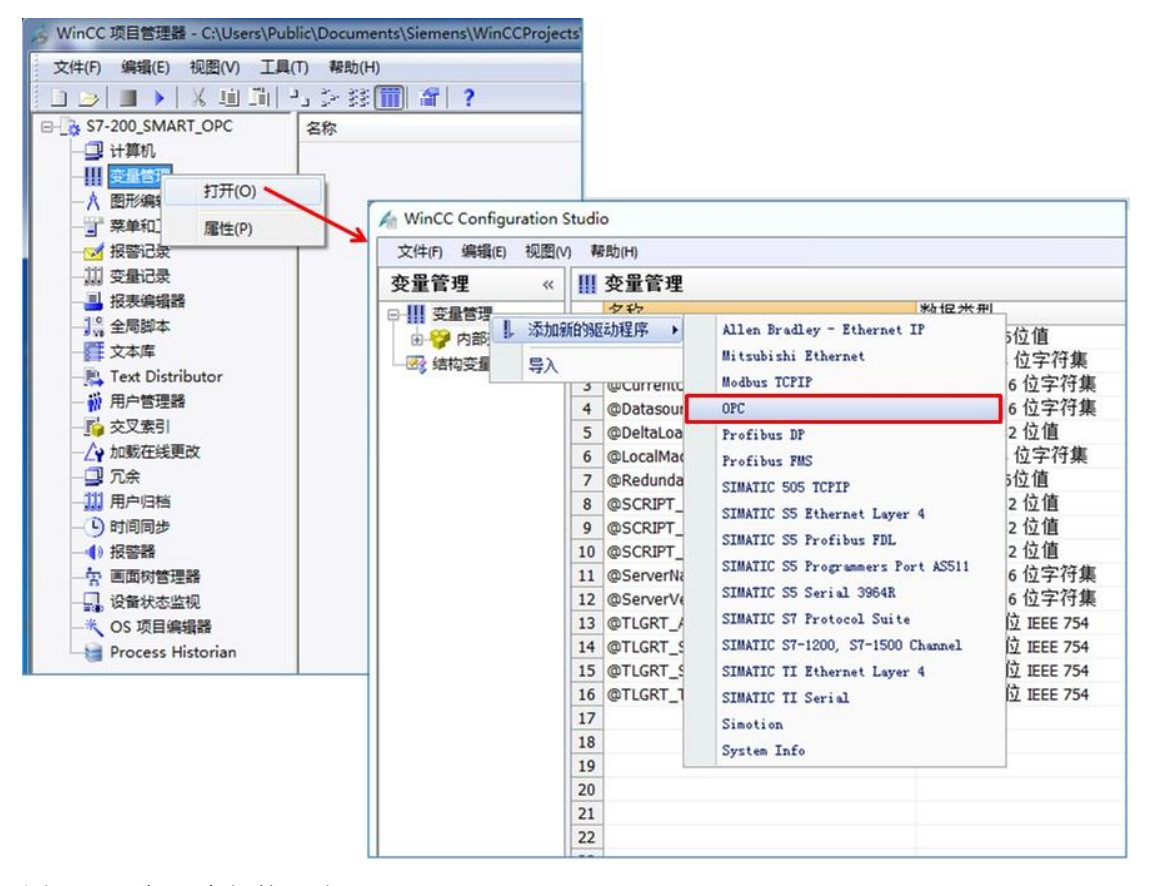

## 图 1. 添加一个新的驱动"OPC"

3. 在 WinCC 中搜索及添加 OPC Scout 中定义的变量 首先用鼠标右键"OPC Groups", 在快捷菜单中点击"系统参数"。在弹出"OPC 条目管理 器"窗口中,选择"OPC.SimaticNET.1",然后点击"浏览服务器"按钮。 在弹出的"过滤标准"窗口中选择"下一步" 进行搜索。如图 2. 所示。

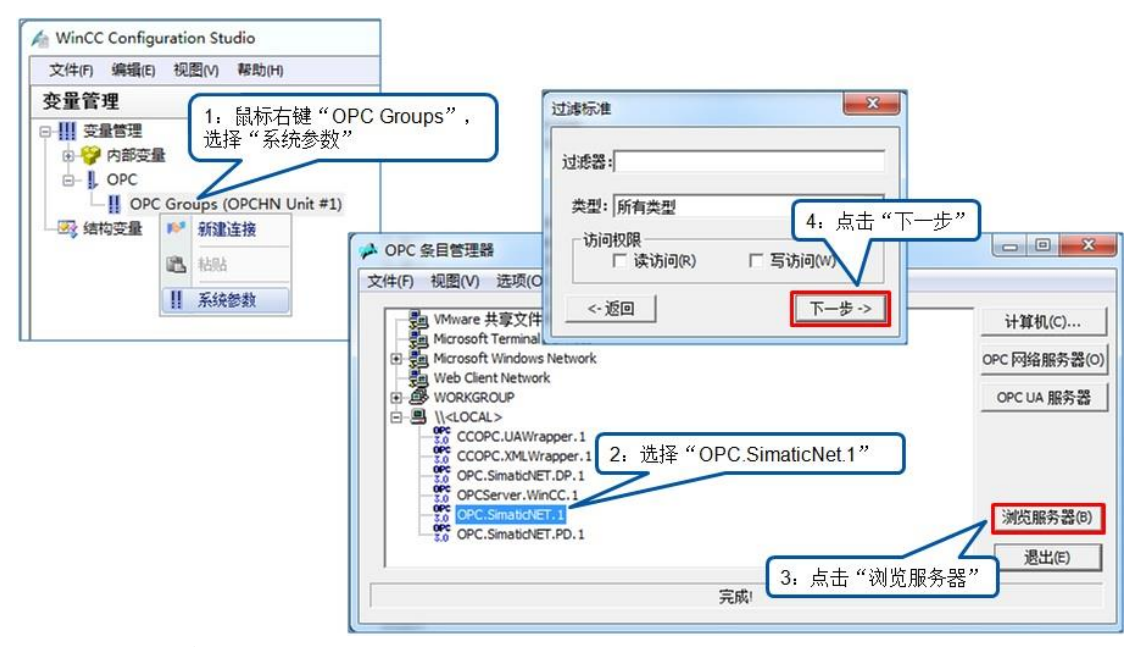

- 图 2. 选择服务器浏览
- 4. 建立新连接并添加所需变量

在变量列表中选择所需要的变量,点"添加条目"按钮添加所需变量,此时会自动要求你建 立一个新连接,并将变量添加到这个连接中,如图 3. 所示。

如果需要添加多个变量,按上述步骤重复添加即可。

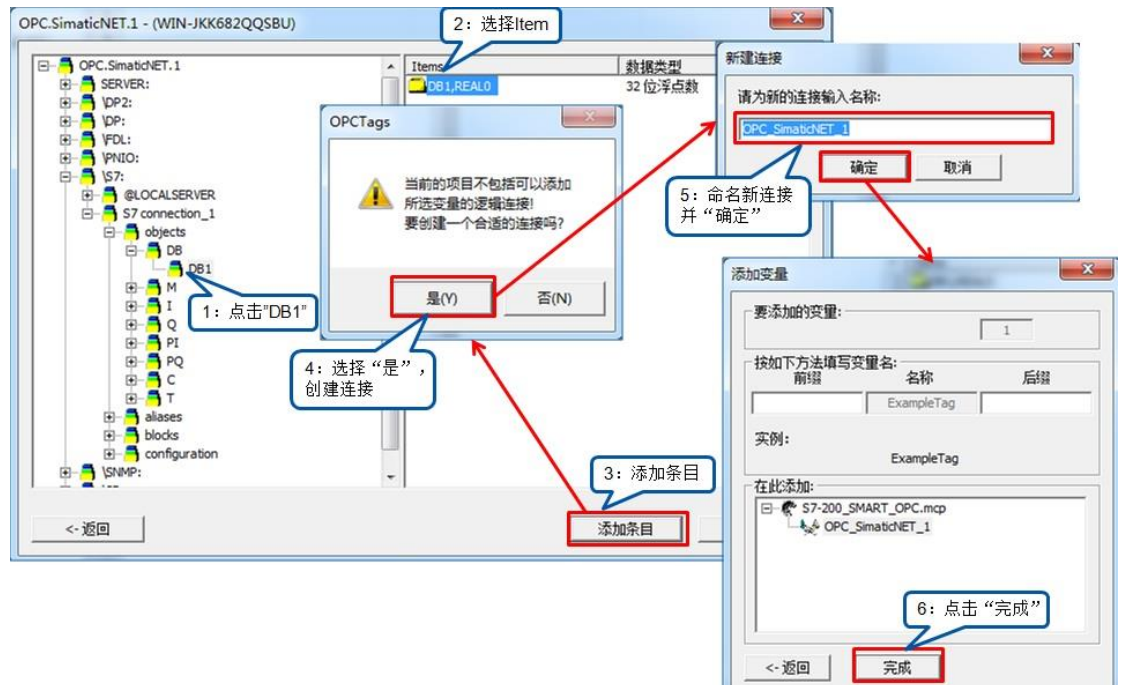

## 图 3.添加变量并建立连接

成功添加完变量后, WinCC 中变量管理中将显示已经添加的 OPC 连接和变量, 如图 4. 所 示。

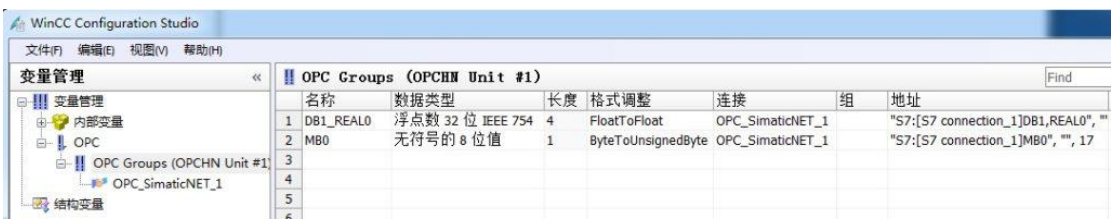

图 4.从 OPC Scout 中成功添加变量

5. [WINCC](https://www.siemensplc.com/tag/wincc/) 创建画面并监控变量

WINCC 中新建画面, 并添加"输入/输出 域", 并为其选择 OPC 变量, 如图 5. 所示。

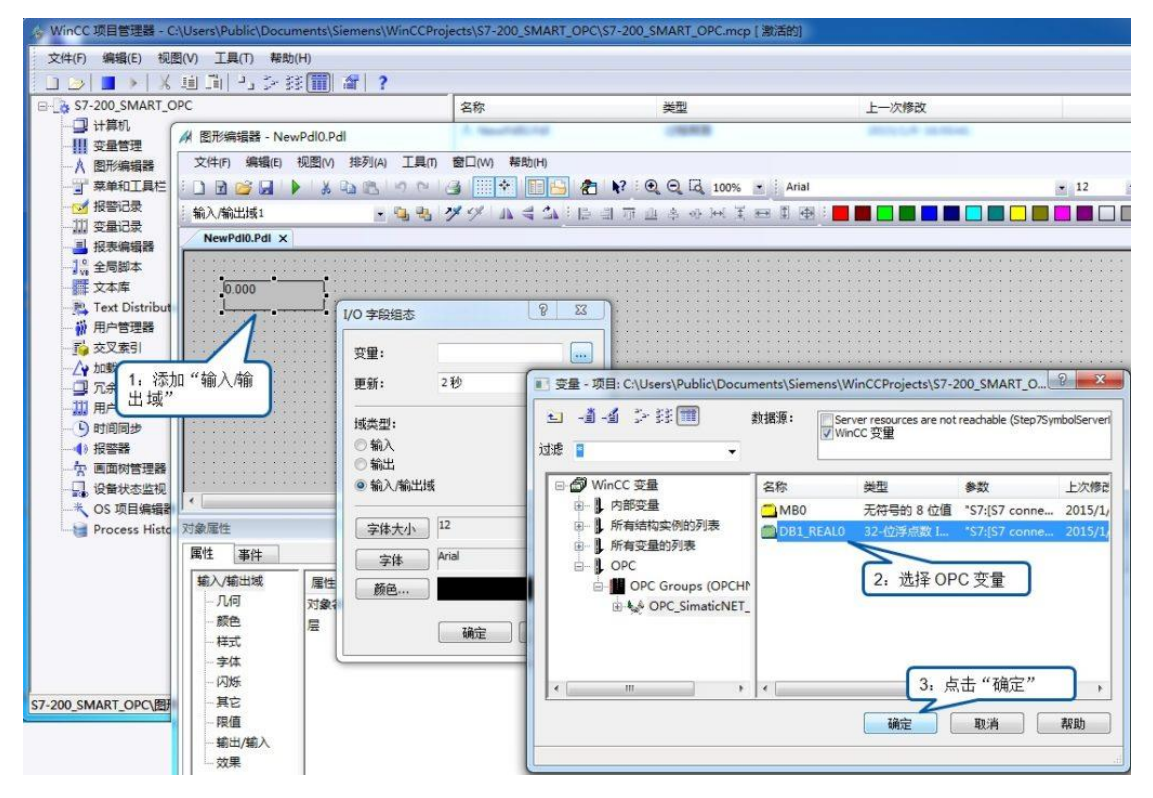

图 5.创建 WINCC 画面

激活 WINCC, 即可测试 WINCC 与 S7-200 SMART OPC 通讯。